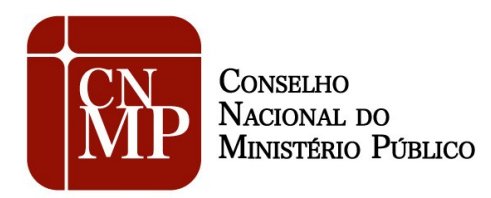

**Comissão da Infância e Juventude**

## **Sistema das Resoluções nº 67 e 71 Dúvidas Frequentes**

1) Não existe unidade de internação, unidade de semiliberdade, entidade de acolhimento institucional e nem programa de acolhimento familiar no meu Município.

Caso não haja nenhuma das instituições listadas acima no Município onde o Promotor de Justiça exerça as suas atribuições, não há necessidade de realização de inspeção ou de preenchimento de formulário.

2) Não recebi a senha por e-mail.

Primeiramente, verifique se o e-mail está na sua caixa de spam. Caso não esteja, gentileza enviar um e-mail para [cadastroresolucoes@cnmp.gov.br](mailto:cadastroresolucoes@cnmp.gov.br) solicitando o envio de nova senha. Informe no e-mail o seu nome completo, CPF, matrícula, e-mail institucional e MP de origem.

3) A entidade foi desativada ou mudou de nome/endereço/telefone.

Em caso de desativação de entidade, gentileza encaminhar o nome da entidade e o motivo de sua desativação, por ofício, para a Corregedoria-Geral. Esta, por sua vez, comunicará o fato ao CNMP, através do e-mail [cij@cnmp.gov.br,](mailto:cij@cnmp.gov.br) que providenciará a desativação da instituição no sistema informatizado. Caso haja alteração no registro da entidade (mudança de nome, telefone, etc.), a comunicação poderá ser feita diretamente ao CNMP, pelo mesmo e-mail acima.

4) A entidade que inspecionei teve relatório gerado por outro Promotor de Justiça.

Encaminhe um e-mail para [cadastroresolucoes@cnmp.gov.br](mailto:cadastroresolucoes@cnmp.gov.br) solicitando a exclusão do formulário gerado equivocadamente pelo colega.

5) A instituição não possui registro no CMDCA, laudo do corpo de bombeiros ou laudo da vigilância sanitária.

Digite 0 (zero) no(s) campo(s) correspondente(s) e continue preenchendo o formulário normalmente.

6) Como faço para modificar a senha de acesso?

Para modificar a senha de acesso, basta clicar em ALTERAR SENHA na tela inicial de acesso ao sistema.

7) Não há parecer técnico.

Caso não haja equipe técnica (formada por assistente social, psicólogo e/ou pedagogo) na Promotoria, esclarecer esse ponto no campo "Parecer Técnico" e continuar preenchendo o formulário normalmente.

8) O parecer técnico ultrapassa a quantidade máxima de caracteres permitida pelo sistema (4000 caracteres).

No campo "Parecer Técnico", esclareça que o parecer está sendo enviado por e-mail em razão da quantidade de caracteres ser maior que a permitida pelo sistema. Em seguida, encaminhe o respectivo parecer para o email cij@cnmp.gov.br.

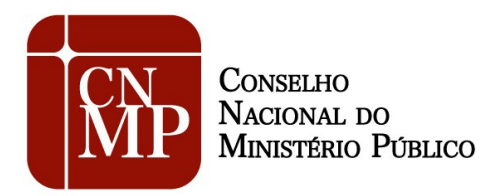

## **Comissão da Infância e Juventude**

9) Não encontrei a minha entidade no banco de dados do sistema.

O próprio usuário do sistema deverá cadastrar a entidade. Para fazê-lo, clique em "Gerenciar entidades", no canto superior esquerdo da tela. Em seguida, preencha todos os campos com os dados da entidade a ser cadastrada e clique em "Cadastrar".

10) O sistema está dando erro e não consigo salvar as informações ou enviar o formulário.

O navegador Internet Explorer, algumas vezes, gera problemas no sistema. Tente utilizar outro navegador, como o Mozilla Firefox ou o Google Chrome. Se o problema persistir, entre em contato através do e-mail cadastroresolucoes@cnmp.gov.br.

11) Gostaria de preencher o formulário em papel e depois passar os dados para o sistema.

Os formulários anexos às Resoluções nº 67 e 71 podem ser impressos por meio do Portal da Infância, no site do CNMP [\(www.cnmp.gov.br\)](http://www.cnmp.gov.br/). Os formulários anexos são iguais aos do sistema informatizado, portanto, não há problema em preenchê-los à mão e depois passar as informações pelo computador.

12) Não consigo encontrar os relatórios periódicos (bimestrais, trimestrais, quadrimestrais ou semestrais) no sistema.

Os relatórios periódicos ainda não foram incluídos no sistema. Por enquanto, eles deverão continuar a ser enviados pela sistemática antiga, isto é, por e-mail para a Corregedoria-Geral, que os encaminhará ao CNMP. Futuramente, todos os relatórios poderão ser preenchidos pelo sistema eletrônico.

13) Enviei com sucesso o relatório anual. Preciso encaminhar o periódico também?

O envio do relatório anual não exime do envio do relatório periódico. No entanto, lembre-se que o periódico, por enquanto, deverá ser encaminhado por e-mail à Corregedoria-Geral, e não pelo sistema informatizado.

14) Enviei o formulário com sucesso, mas preciso retificar alguns dados.

Neste caso, entre em contato com a Corregedoria-Geral da sua unidade do Ministério Público e peça que o formulário seja "devolvido". Faça as retificações necessárias e envie o formulário novamente à Corregedoria.

15) Sou novo na comarca e ainda não possuo cadastro no sistema.

Envie um e-mail para [cadastroresolucoes@cnmp.gov.br](mailto:cadastroresolucoes@cnmp.gov.br) solicitando o envio de senha. Informe no e-mail o seu nome completo, CPF, matrícula, e-mail institucional e MP de origem.

16) Ao colocar meu login e senha no portal do CNMP para mandar o relatório anual da visita ao presídio, verifiquei que estou logado com o nome de outro Promotor de Justiça.

Esse problema está ocorrendo somente no Estado de São Paulo, razão pela qual o nosso setor de informática acredita que deve ser um problema relativo à configuração do servidor proxy. Clique ao mesmo tempo nas teclas CTRL e F5 para recarregar a tela e limpar o cache. Verifique que depois desse procedimento, o usuário aparecerá corretamente. Caso a falha persista, encaminhe a ocorrência para o e-

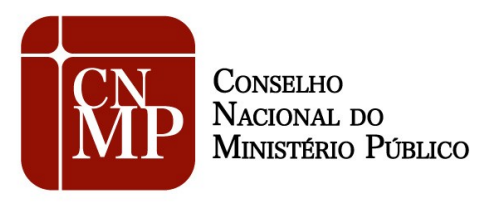

**Comissão da Infância e Juventude**

mail cadastroresolucoes@cnmp.gov.br.

17) Não consigo acessar o sistema. Digito o meu login e a senha e aparece "inexistente" ou "inválido".

Inserir a senha, evitando copiá-la e colá-la. Digite todos os caracteres e atente também para as letras maiúsculas e minúsculas. Verifique que o login (e-mail funcional) deve ser digitado todo com letras minúsculas e, caso esteja copiando e colando, verifique o espaço no final, que não faz parte do login. Se o problema persistir, entre em contato através do e-mail cadastroresolucoes@cnmp.gov.br.

18) Não consigo imprimir o formulário preenchido.

O sistema ainda não possui a funcionalidade de gerar um arquivo em PDF para a impressão do formulário preenchido. Esta funcionalidade será acrescentada na nova versão do sistema. Até lá, cada tela poderá ser impressa através do atalho "CTRL + P".